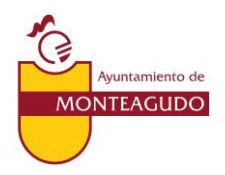

# **PROTOCOLO DE ACTUACIÓN PARA ACTIVAR LA RESERVA ONLINE PISTA DE PÁDEL.**

El próximo 8 de abril de 2021, se va a activar en nuestra página web, un link para poder realizar las reservas de la pista de pádel vía online. Para todo aquél que esté interesado, el procedimiento a seguir obligatorio para poder realizar reservas, será el siguiente, dependiendo de si se es:

- 1. Socio: personas con la cuota de acceso a las instalaciones deportivas abonada
- 2. No Socio: resto

## *1. IDENTIFICACIÓN Y REALIZACIÓN DE UNA RESERVA:*

#### **a. SOCIOS:**

- i. El socio interesado deberá facilitar una dirección de correo electrónico (enviando un correo electrónico a monteagudo@masbytes.es) que será **imprescindible** para poder realizar este tipo de reservas. Una vez facilitado el correo electrónico, el programa le enviará automáticamente una contraseña de acceso que podrá modificar cuando acceda por primera vez.
- ii. A continuación, deberán acceder a la web (www.monteagudo.org), a través del link habilitado para ello (RESERVAS PISTA DE PADEL), y proceder a registrarse con su usuario y contraseña a través de las siguientes pantallas:

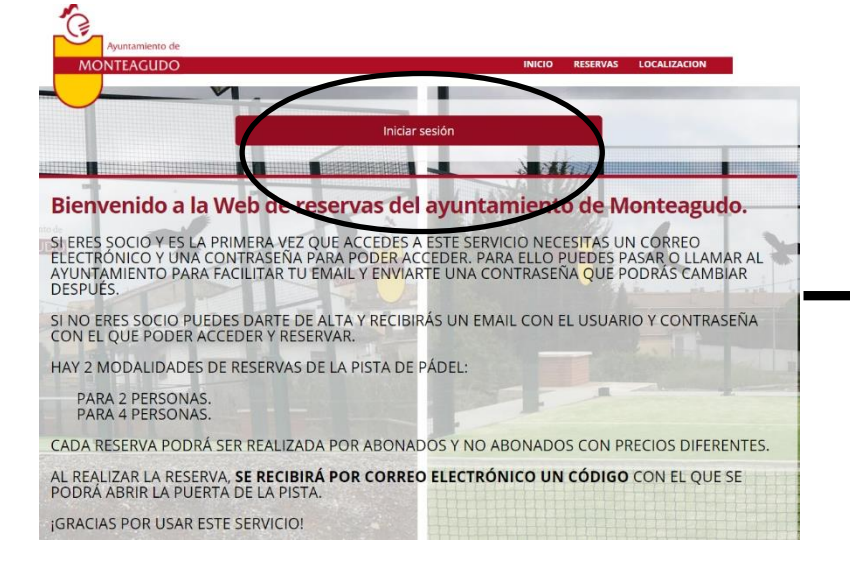

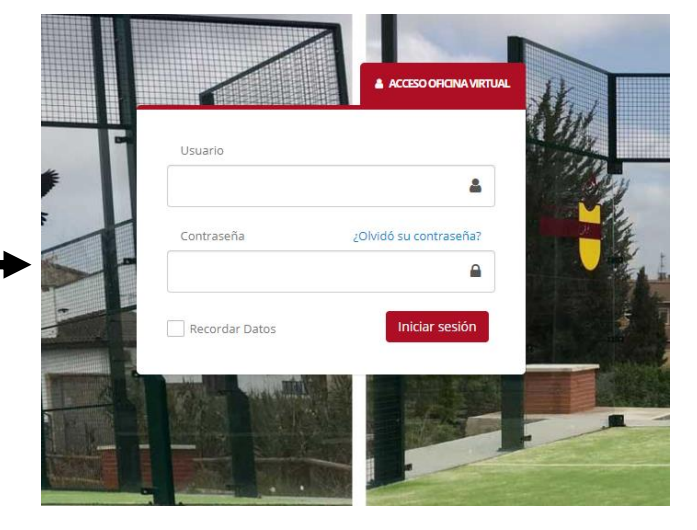

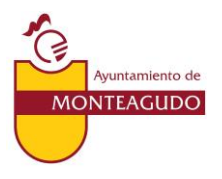

iii. Una vez identificado el usuario, aparecerá la siguiente pantalla con el menú de cada usuario. En la parte izquierda, en el desplegable de "Actividades Libres", seleccionar "Reservar Actividades Libres":

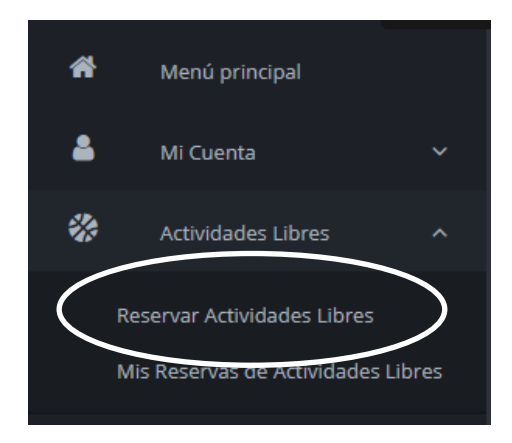

- iv. Al seleccionar esta opción, se accede a todas las opciones de reserva como socio. Seleccionar la opción que se adapte a la reserva.
- v. La pantalla siguiente mostrará la parrilla de reservas. Seleccionando la fecha, podrán verse los horarios disponibles. Seleccionar la fecha y hora que se desee.
- vi. Confirmar la reserva. Por defecto, aparecerá un tiempo de reserva de 60 minutos ampliable **sólo 30 minutos extra** a través de un desplegable.
- **b. NO SOCIOS:** los NO Socios **sólo** podrán darse de alta en el sistema cuando vayan a realizar una reserva por primera vez.
	- i. Una vez accedan a la web (www.monteagudo.org), a través del link habilitado para ello (RESERVAS PISTA DE PADEL), seleccionar en el apartado "RESERVAS"

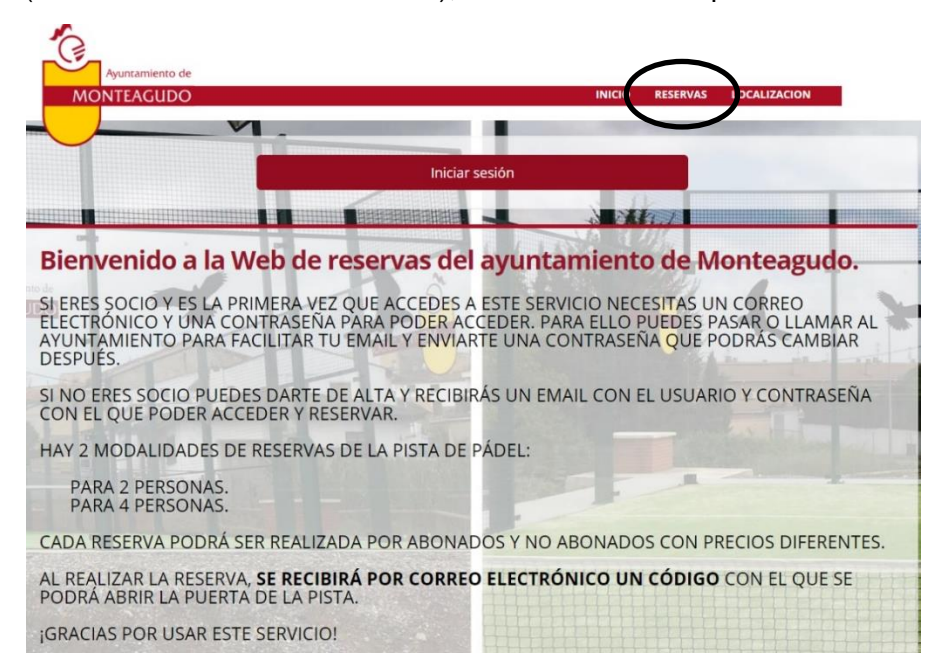

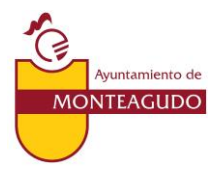

- ii. Aparecerán las diferentes opciones disponibles para la condición de "No Socio". Seleccionar la opción deseada.
- iii. La pantalla siguiente mostrará la parrilla de reservas. Seleccionando la fecha, podrá verse los horarios disponibles. Seleccionar la fecha y hora que se desee.
- iv. Confirmar la reserva. Por defecto, aparecerá un tiempo de reserva de 60 minutos ampliable **sólo 30 minutos extra** a través de un desplegable.
- v. Una vez confirmada, aparece la pantalla:

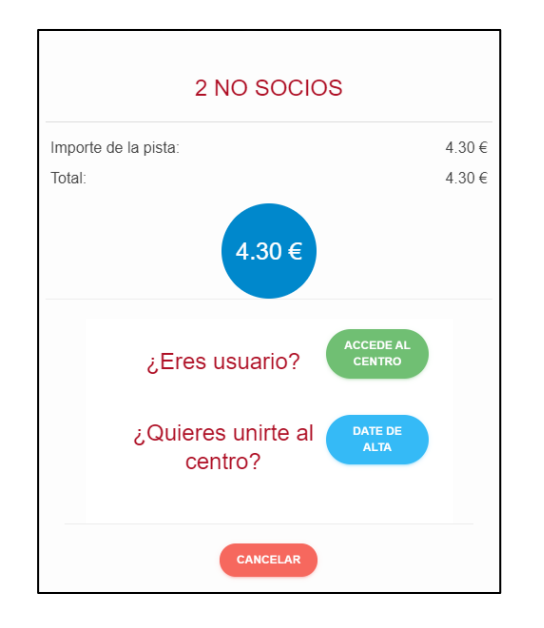

vi. Como es la primera vez que se accede, hay que seleccionar la opción

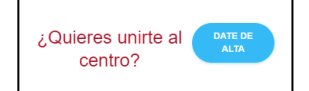

vii. Esta pantalla lleva a un cuestionario donde habrá que cumplimentar todos los datos para que se cree el usuario. Una vez cumplimentado, el sistema enviará automáticamente a la dirección de correo electrónico indicada, una contraseña de acceso para las veces posteriores.

**Para reservas sucesivas**, una vez que se accede la web de reservas, proceder a identificarse a través de las siguientes pantallas:

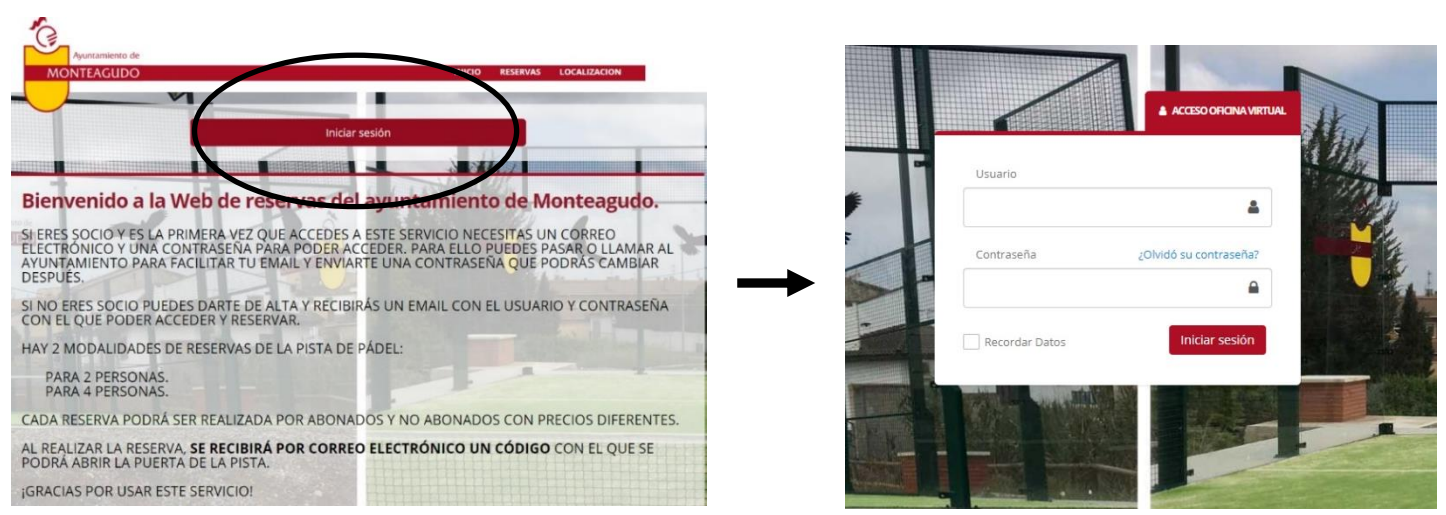

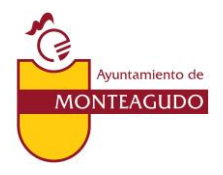

## *2. REALIZAR EL PAGO DE LA RESERVA:*

El pago de las entradas se realiza a través de la plataforma segura Redsys, sólo con tarjeta. Podemos encontrarnos con dos situaciones:

- 1. Socios: si hay No socios, se procederá al pago de las entradas correspondientes.
- 2. No Socios: deberán realizar el pago de todas las entradas correspondientes.

TODAS LAS RESERVAS INDEPENDIENTEMENTE DE LA CONDICIÓN DE SOCIO, GENERARÁN UN CÓDIGO DE ACCESO QUE SE RECIBIRÁ EN LA CUENTA DE CORREO ELECTRÓNICO CON LA QUE SE HAYA REALIZADO EL REGISTRO EN LA WEB.

## *3. ACCESO A LA PISTA DE PÁDEL:*

En el momento de acceder a la pista de pádel, podemos encontrarnos dos situaciones:

- a) Socios: Al realizar la reserva, se les **activará la tarjeta de socio** para poder acceder a la pista. Así, podrán acceder pasando la tarjeta por el lector o bien tecleando el código recibido por correo electrónico en el teclado habilitado para ello.
- b) No Socios: deberán teclear el código de acceso recibido por correo electrónico en el teclado habilitado para ello.

**Durante el tiempo de la reserva**, si se cierran las puertas se pueden abrir de nuevo con la tarjeta o con el código de acceso. Desde el interior, se pueden abrir con el interruptor habilitado al efecto.

Una vez terminado el juego, se ruega dejar las instalaciones en buenas condiciones y cerrar todas las puertas manualmente bloqueando el acceso.

#### *4. OTRAS CONSIDERACIONES:*

- Indicar que en la pista de pádel hay instaladas cámaras de vigilancia para contrastar la veracidad de las reservas, además de otras posibles incidencias. En caso de fraude, el socio será sancionado.
- Cuando el usuario se identifique en la pantalla de acceso a la web de reservas, podrá visualizar su área privada, desde la que puede realizar varias gestiones como visualizar y anular reservas, modificar datos personales, etc.